# Open Badge Docente

Il presente documento mira ad essere una guida al servizio di gestione degli OpenBadge da parte del Docente.

# Sommario

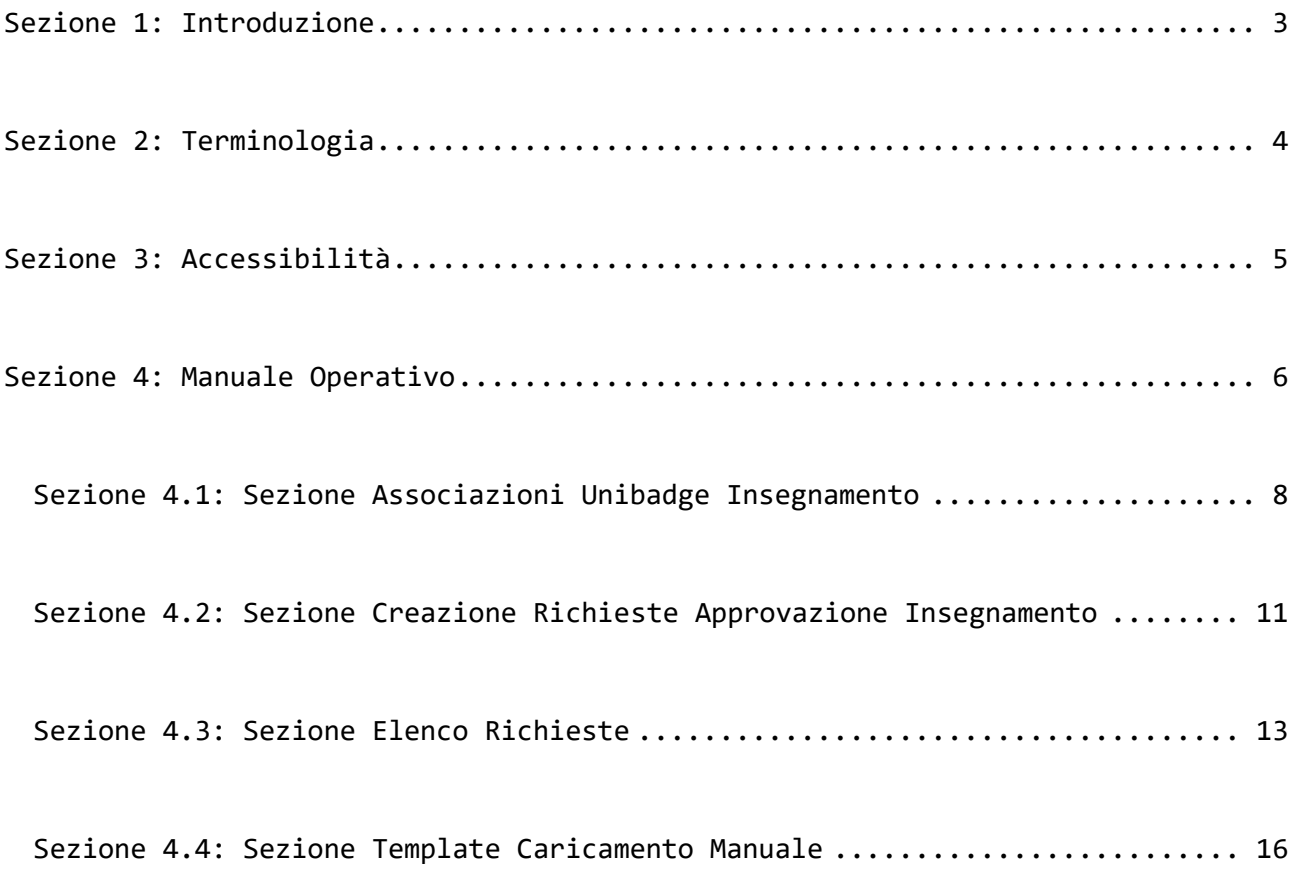

## <span id="page-2-0"></span>Sezione 1: Introduzione

Il servizio in oggetto permette ad un Docente Unige, tramite apposite sezioni, di richiedere l'associazione di uno o più OpenBadge al proprio insegnamento, verificare lo stato delle proprie richieste e consultare le associazioni attualmente abilitate.

### <span id="page-3-0"></span>Sezione 2: Terminologia

All'interno del servizio possono essere utilizzati alcuni termini specifici che per comodità e chiarezza vengono di seguito riportati:

- **OpenBadge**: attestazione digitale di competenze consistente in un badge (stemma) riconoscitivo.
- **BadgeFactory**: piattaforma in grado di gestire, emettere e verificare OpenBadge. Attualmente per Unige la piattaforma che si occupa dell'emissione all'utente finale è *MyOpenBadge* [\(https://myopenbadge.com/\)](https://myopenbadge.com/).
- **UniBadge:** astrazione dell'openbadge nel contesto Unige. Per ogni OpenBadge dell'Ateneo nella BadgeFactory *MyOpenBadge* esiste un UniBadge come equivalente interno.
- **Associazione UniBadge <-> Insegnamento**: per poter tenere traccia di quali openBadge debbano essere emessi per un determinato insegnamento vengono create delle associazioni tra di essi. Una certa associazione permette l'emissione di uno specifico UniBadge con conseguente emissione da parte della BadgeFactory dell'openBadge corrispondente.

4

# <span id="page-4-0"></span>Sezione 3: Accessibilità

Il servizio è accessibile al link [https://servizionline.unige.it/web](https://servizionline.unige.it/web-personale2/#/v2/openbadgedocente)[personale2/#/v2/openbadgedocente](https://servizionline.unige.it/web-personale2/#/v2/openbadgedocente) previa autenticazione tramite credenziali

UnigePass.

### <span id="page-5-0"></span>Sezione 4: Manuale Operativo

Di seguito vengono illustrate le sezioni del servizio e le corrispondenti modalità d'uso.

In primis occorre selezionare l'Anno Accademico dal menù a tendina proposto dal servizio. Se per l'anno accademico selezionato non sono stati associati insegnamenti al docente, tale situazione verrà notificata:

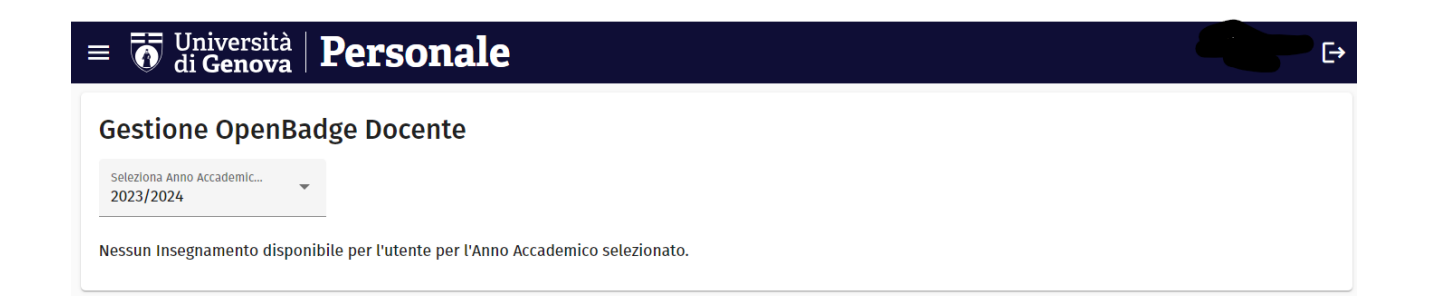

Alternativamente comparirà la lista degli insegnamenti per i quali il docente è

responsabile per l'A.A. selezionato:

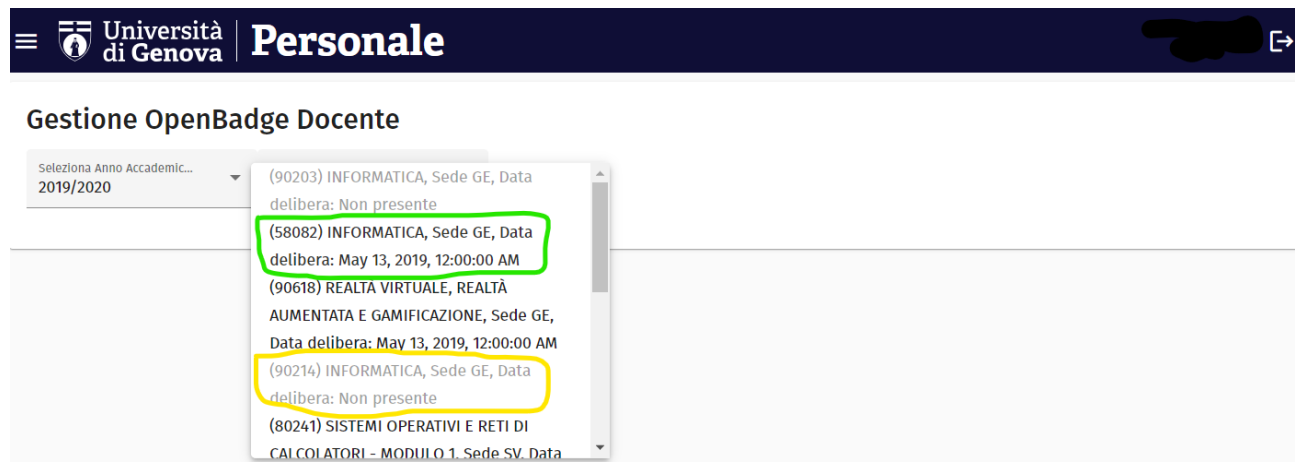

Nota: se non è ancora presente una data delibera per un certo insegnamento, il servizio non ne permetterà la selezione. Una volta selezionato un corso valido, compariranno le sezioni del servizio:

**F+** 

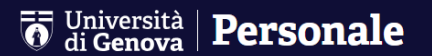

#### **Gestione OpenBadge Docente**

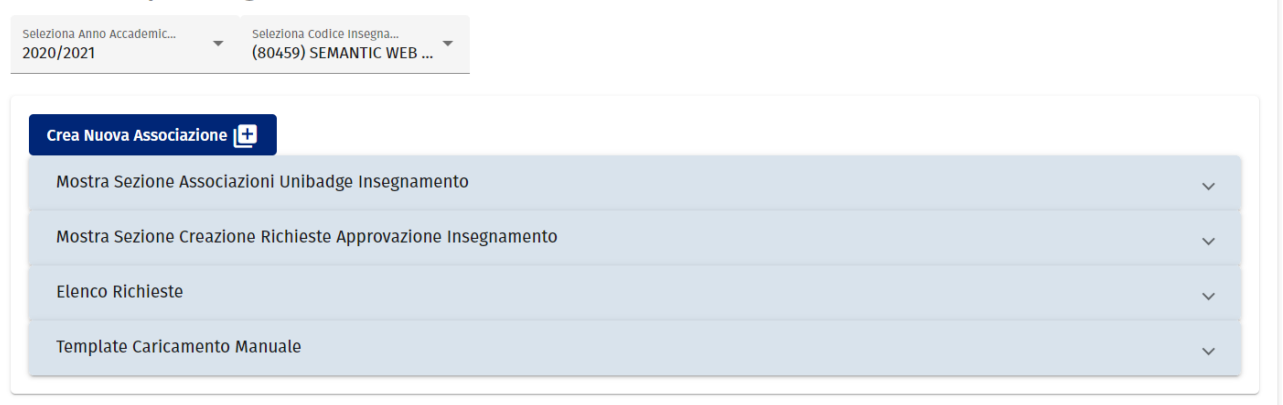

Nota: oltre alle sezioni è presente un bottone "Crea Nuova Associazione" che permette di accedere in maniera diretta alla seconda sezione "Creazione Richieste Approvazione Insegnamento".

Nota 2: ogni sezione è accessibile espandendola (o nascondendola) cliccando sulla corrispettiva intestazione

### <span id="page-7-0"></span>Sezione 4.1: Sezione Associazioni Unibadge Insegnamento

In questa sezione è possibile verificare quali associazioni Unibadge <->

Insegnamento sono attualmente presenti per l'insegnamento selezionato:

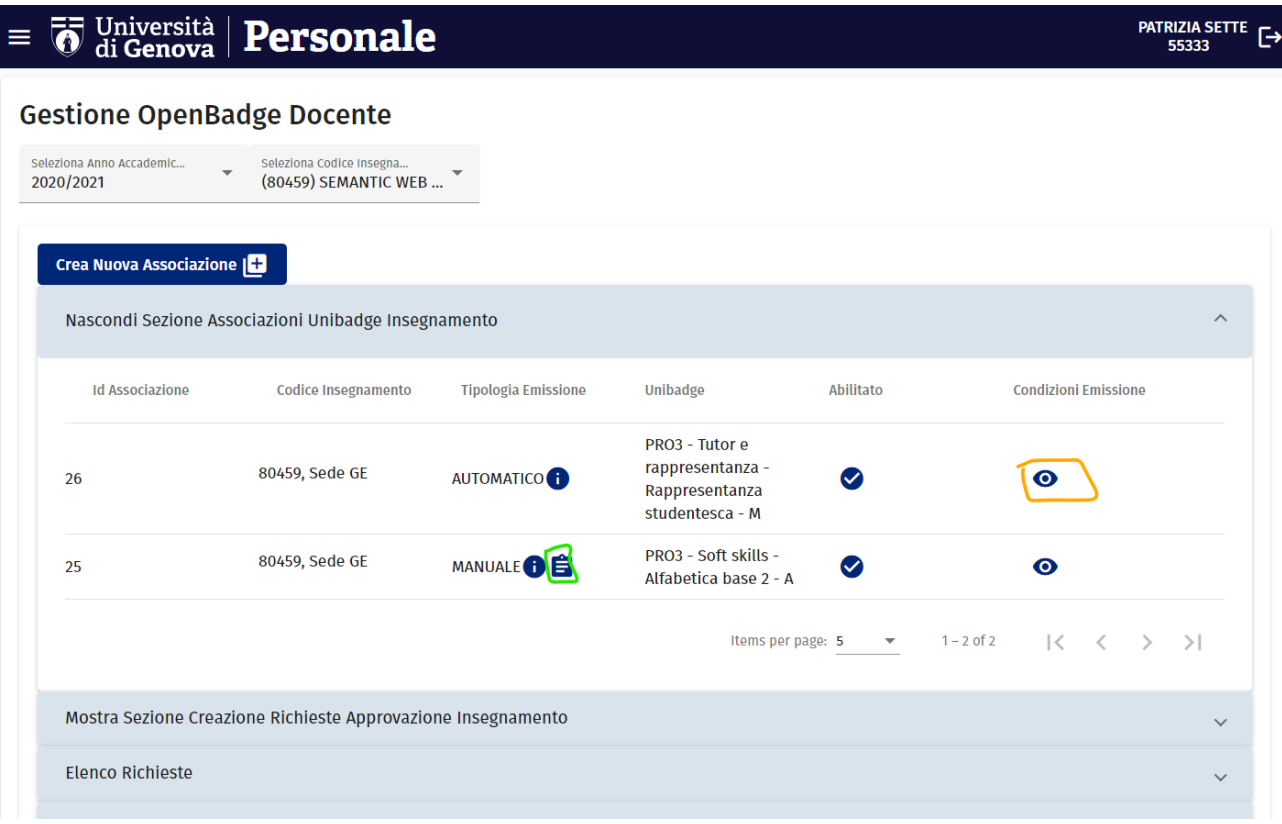

Si presenta una tabella con la lista delle associazioni attualmente in essere per l'insegnamento selezionato, con le seguenti colonne:

- **Id Associazione**: indica l'identificativo univoco dell'associazione
- **Codice Insegnamento**: indica il codice insegnamento di riferimento (comprensivo di Sede e Frazionamento, se presenti)
- **Tipologia Emissione**: indica la tipologia di emissione dell'associazione (se si passa il cursore sul simbolo di info si ottiene la corrispondente descrizione). Allo stato attuale può essere di due tipi:
- o **Automatica**: periodicamente si effettua il controllo delle registrazioni esami e in caso di esame passato si procede direttamente con l'emissione dell'openBadge corrispondente
- o **Manuale**: l'emissione non avviene in automatico ma è filtrata da un elenco di matricole abilitate per quella specifica emissione. Per il caricamento delle matricole è possibile cliccare sull'icona evidenziata in verde che permette il caricamento del file con le matricole (è possibile reperire un template del file nella sezione dedicata "Template Caricamento Manuale").

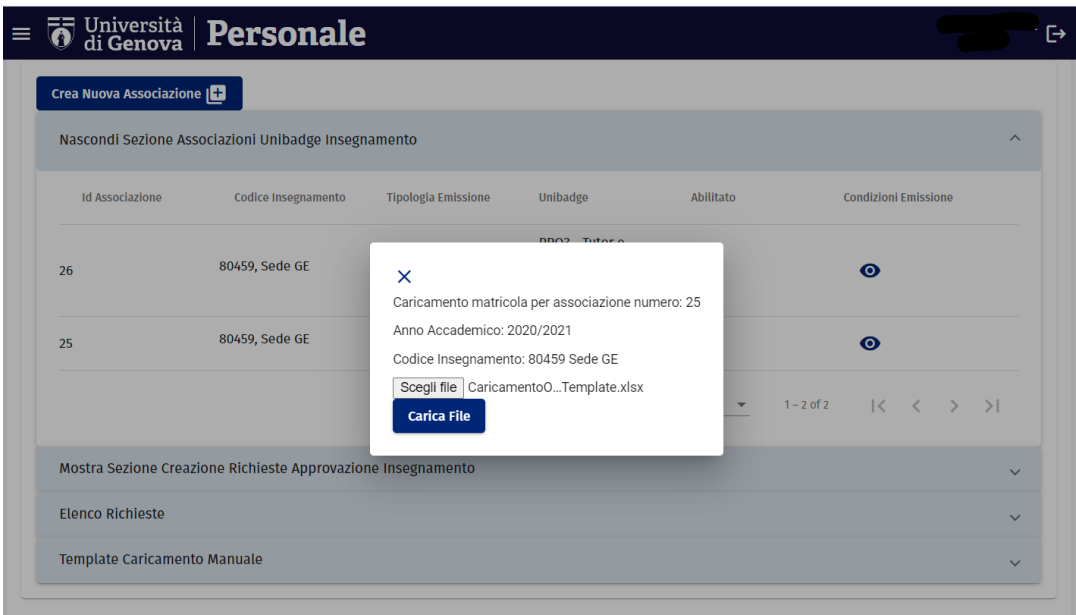

- **Unibadge:** indica il nome dell'Unibadge al quale l'associazione fa riferimento, passando il cursore sopra di esso è possibile reperirne la descrizione.
- **Abilitato:** indica se l'associazione è attualmente abilitata oppure no. Un'associazione disabilitata non permette la corrispettiva emissione

- **Condizioni Emissione:** l'associazione può essere corredata di alcune condizioni di superamento**,** esprimibili in fase di creazione della richiesta. Se presenti sono consultabili tramite il bottone evidenziato in arancione:

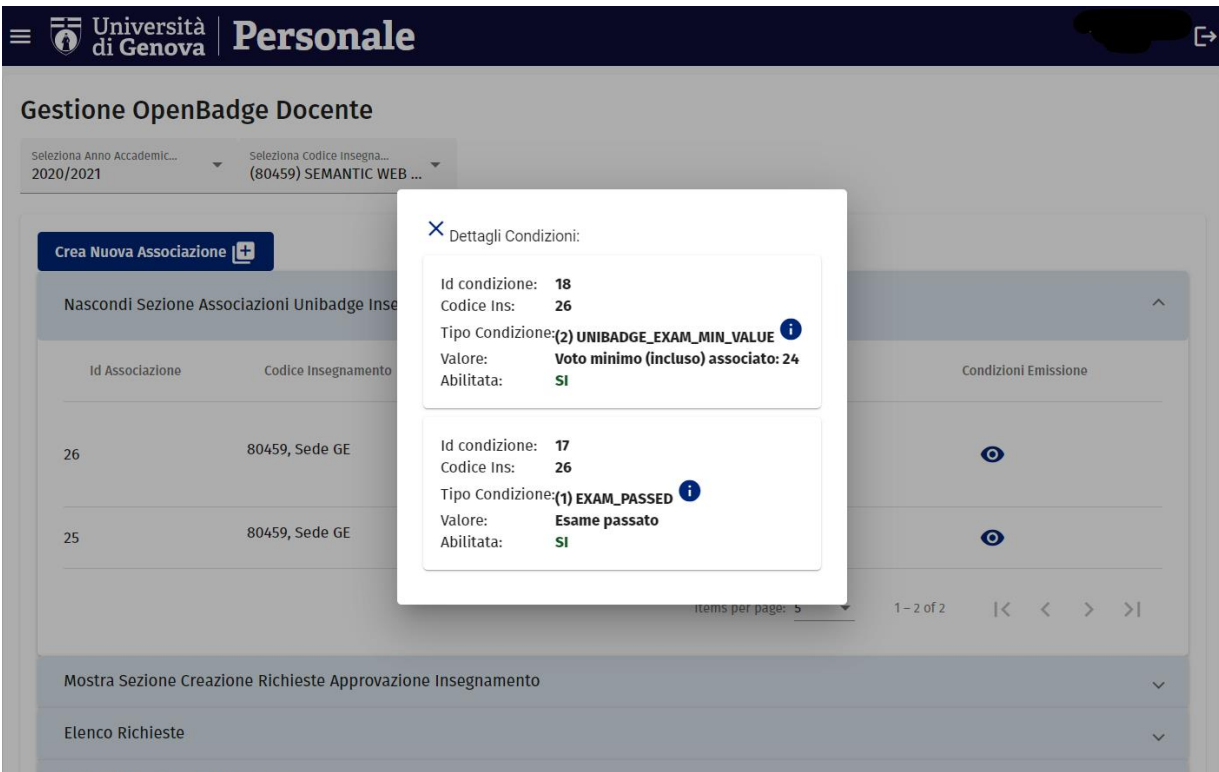

### <span id="page-10-0"></span>Sezione 4.2: Sezione Creazione Richieste Approvazione Insegnamento

In questa sezione è possibile creare richieste di associazioni Unibadge <->

Insegnamento che verranno sottoposte ad approvazione da parte del CIDA:

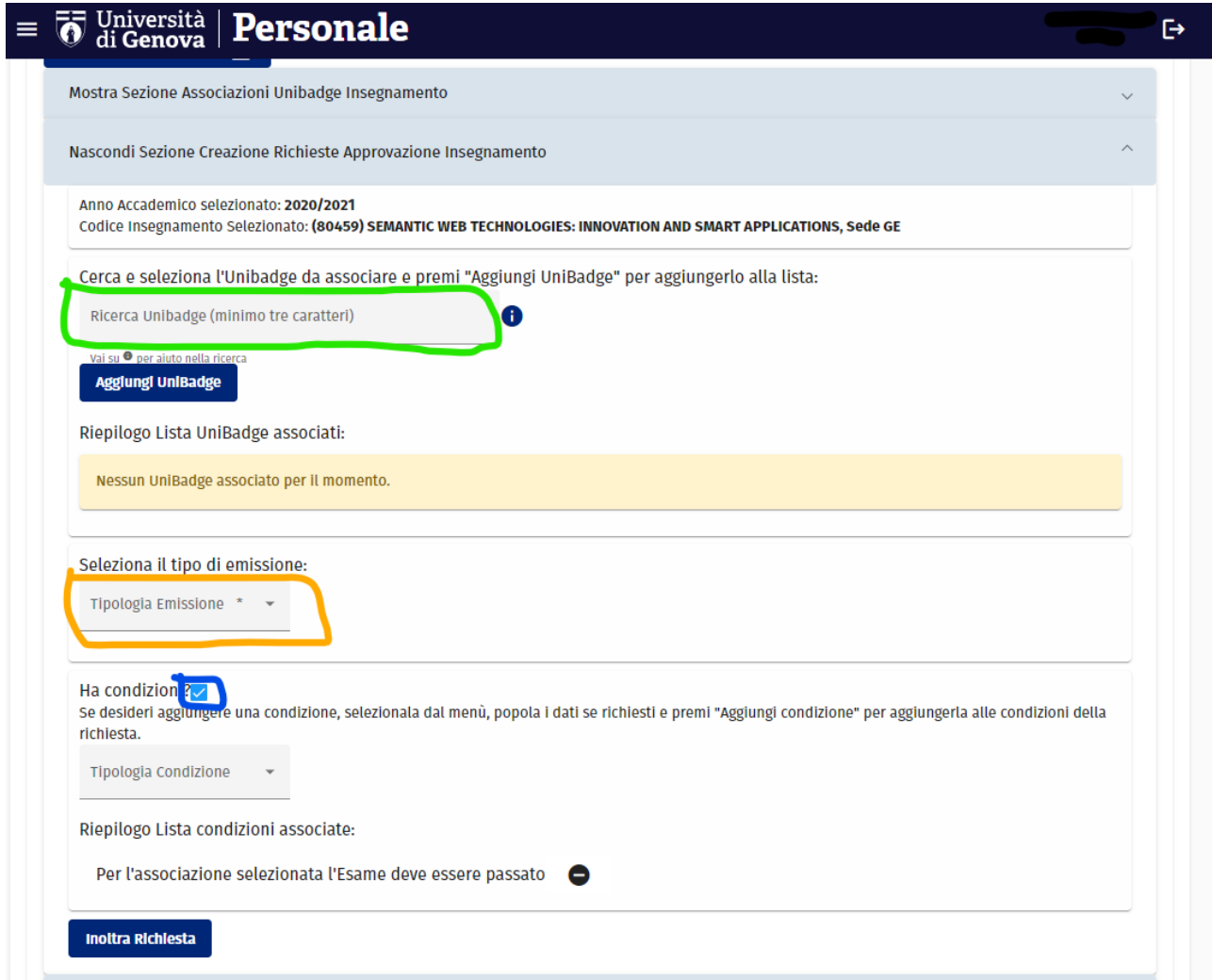

In verde è evidenziata la casella di testo tramite cui è possibile selezionare l'Unibadge interessato (è possibile cercare tramite una parte di testo del nome o della descrizione dell'Unibadge) e aggiungerlo tramite l'apposito pulsante. È possibile aggiungere **più di un Unibadge** nel caso in cui le associazioni desiderate avessero le stesse condizioni di rilascio (in modo tale da non dover ripetere l'operazione per ogni UniBadge). In tal caso verrà creata una richiesta per ogni UniBadge.

In arancio è evidenziata la tipologia di emissione desiderata. Come nella sezione precedente sono possibili le due tipologie **MANUALE** e **AUTOMATICO**.

In blu è evidenziato il flag che permette di aggiungere condizioni di rilascio. Di default è inserita la condizione di "Esame passato" in quanto è la più frequente; è comunque tuttavia possibile modificare le condizioni a piacere. Di seguito viene mostrata la sottosezione che permette di specificare le condizioni di rilascio:

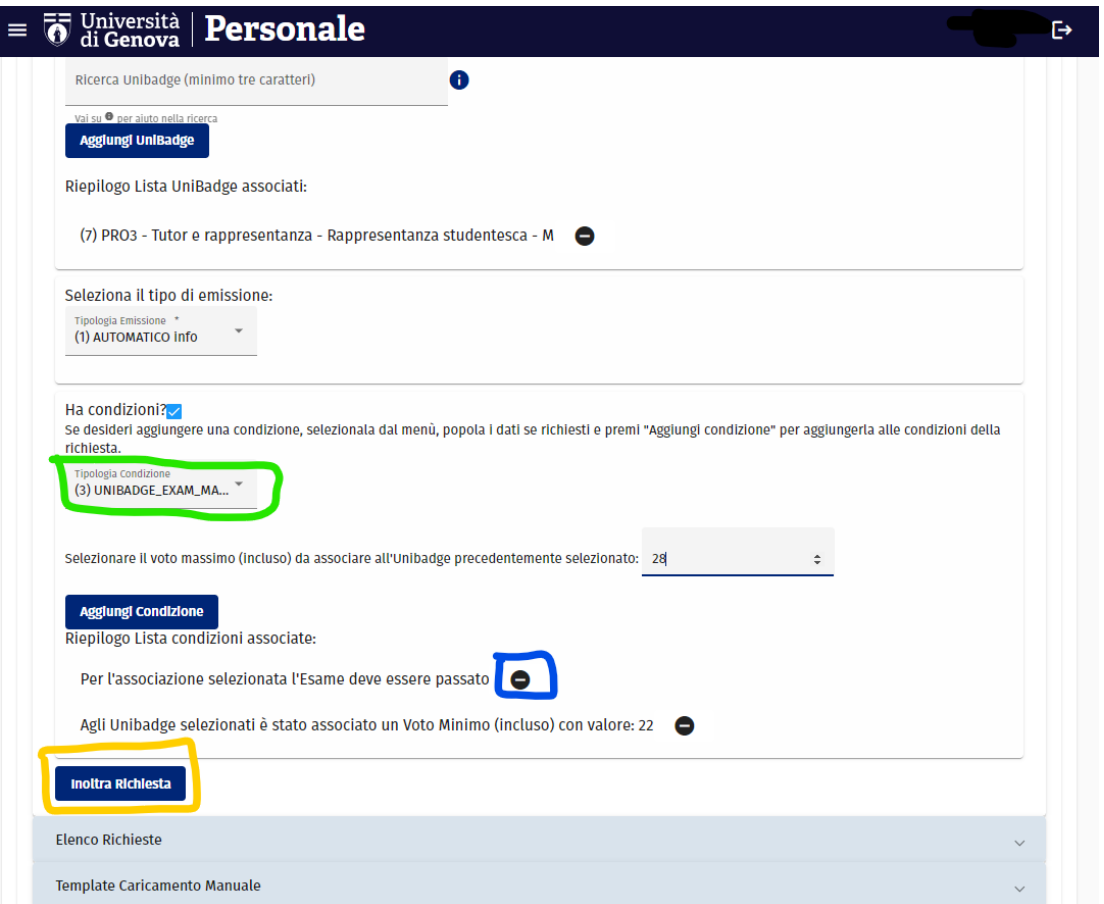

Tramite la selezione in verde è possibile specificare la condizione desiderata. Tramite il bottone "Aggiungi condizione" è possibile aggiungere la condizione alla lista sottostante. È possibile rimuovere una condizione indesiderata tramite il bottone evidenziato in blu prima di procedere con l'inoltro. Una volta create le condizioni desiderate è possibile effettuare l'inoltro della richiesta tramite l'apposito bottone (evidenziato in giallo in figura). In caso di inoltro avvenuto correttamente, comparirà successivamente a schermo un messaggio di conferma e la richiesta (o richieste) appena creata diventerà consultabile nella sezione successiva.

### <span id="page-12-0"></span>Sezione 4.3: Sezione Elenco Richieste

In questa sezione è possibile consultare le richieste di associazioni Unibadge <-> Insegnamento inoltrate e verificarne lo stato di approvazione:

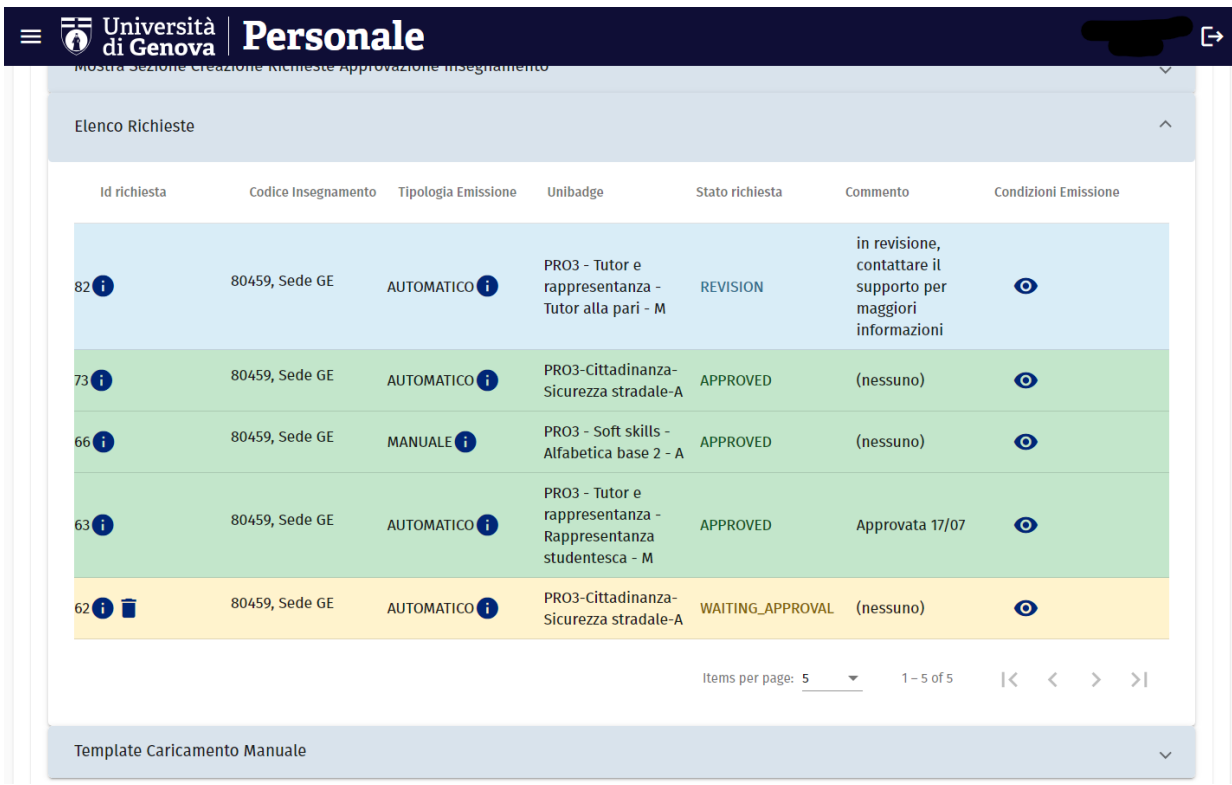

Si presenta una tabella con la lista delle richieste inoltrate per l'insegnamento selezionato, con le seguenti colonne:

- **Id Richiesta**: indica l'identificativo univoco della richiesta
- **Codice Insegnamento**: indica il codice insegnamento di riferimento (comprensivo di Sede e Frazionamento, se presenti)
- **Tipologia Emissione**: indica la tipologia di emissione dell'associazione (se si passa il cursore sul simbolo di info si ottiene la corrispondente descrizione). Allo stato attuale può essere di due tipi:
	- o **Automatica**: analogamente al servizio 1 indica che periodicamente si effettua il controllo delle registrazioni esami e in caso di esame passato si procede direttamente con l'emissione dell'openBadge corrispondente
	- o **Manuale**: analogamente al servizio 1 indica che l'emissione non avviene in automatico ma è filtrata da un elenco di matricole abilitate per quella specifica emissione.
- **Unibadge:** indica il nome dell'Unibadge al quale l'associazione fa riferimento, passando il cursore sopra di esso è possibile reperirne la descrizione.
- **Stato Richiesta:** indica lo stato della richiesta, attualmente tra:
	- o **WAITING\_APPROVAL:** in attesa di approvazione
	- o **APPROVED:** approvato

14

- o **REVISION:** in revisione, si consiglia di guardare la colonna del commento
- **Commento:** opzionale, indica il commento che è stato aggiunto dal CIDA in fase di valutazione della richiesta
- **Condizioni Emissione:** l'associazione può essere corredata di alcune condizioni di superamento**,** esprimibili in fase di creazione della richiesta (e osservabili similmente a come nella sezione 1).

### <span id="page-15-0"></span>Sezione 4.4: Sezione Template Caricamento Manuale

In questa sezione è possibile scaricare il template del file da utilizzare per

il caricamento delle matricole:

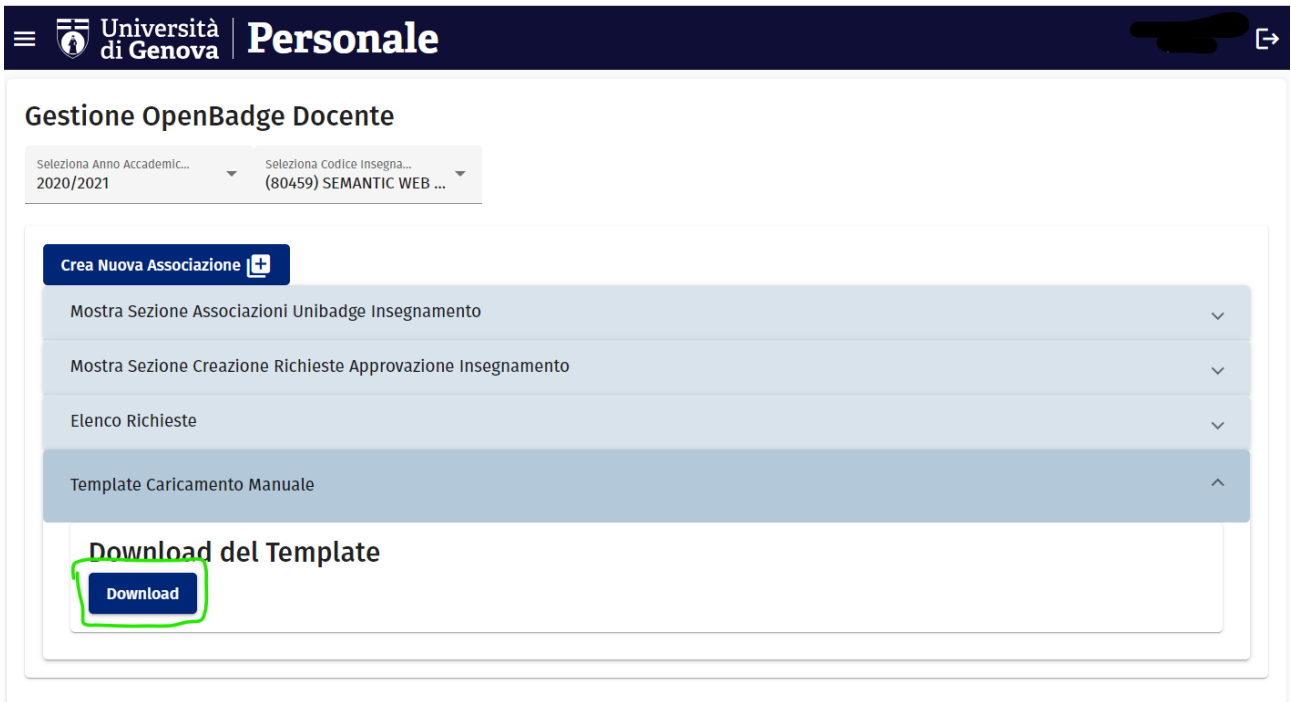

È sufficiente premere il bottone di Download e verrà scaricato un file in formato Excel in cui basta popolare con le matricole interessate a partire dalla seconda riga, ad esempio:

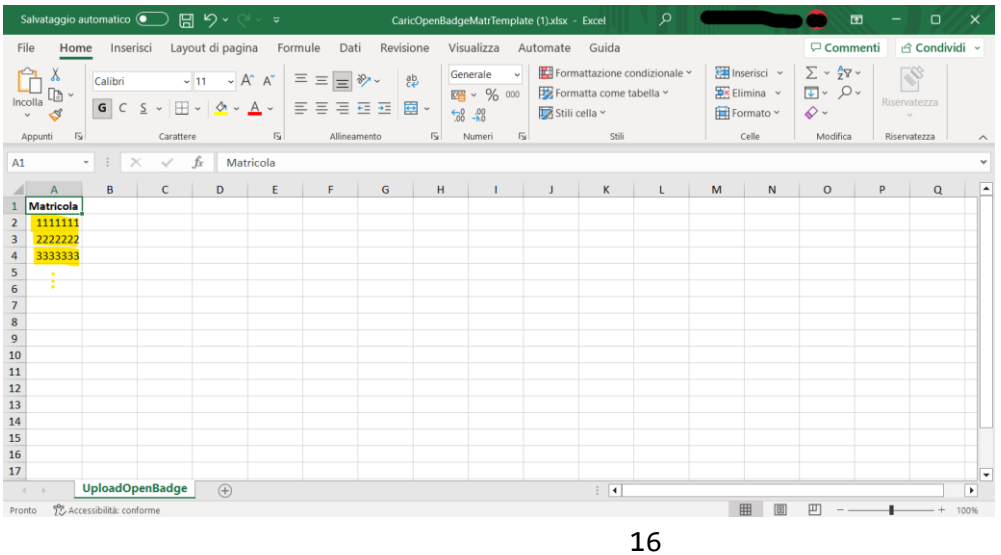